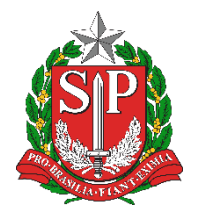

**SECRETARIA DA EDUCAÇÃO DO ESTADO DE SÃO PAULO PLATAFORMA SECRETARIA ESCOLAR DIGITAL (SED)**

# Tutorial

## Baixa Diária

**Versão: 2019.11.27**

## **Sumário**

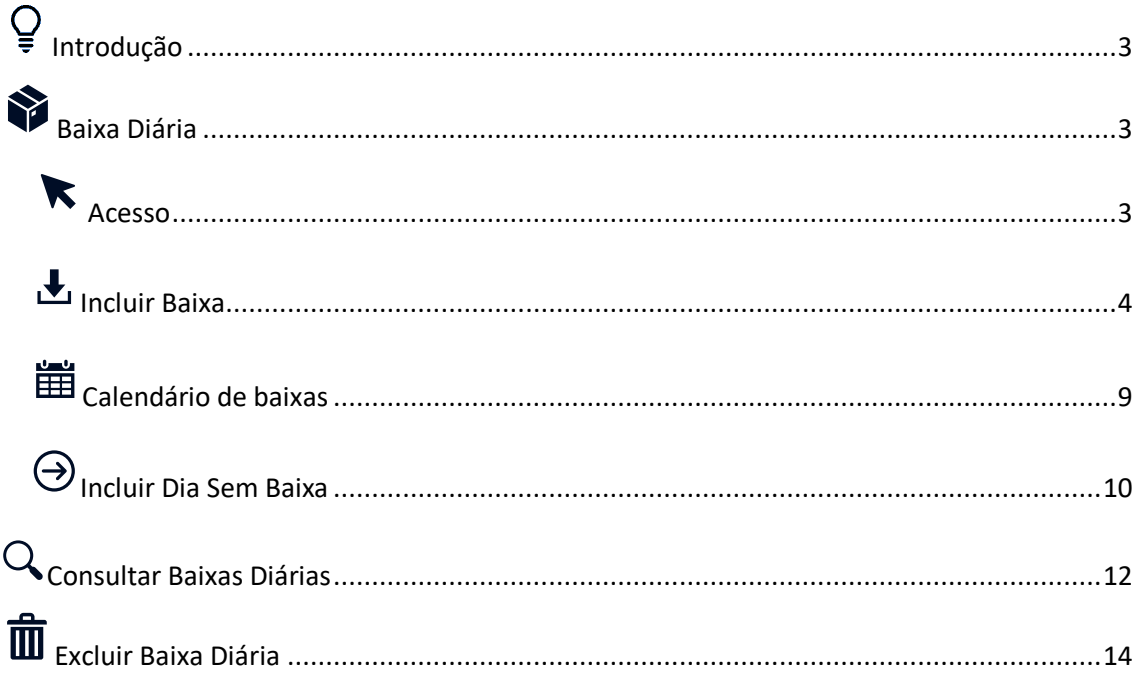

## <span id="page-2-0"></span> $Q$ Introdução

Este documento representa o fluxo de procedimentos para a realização da baixa diária que deve ser executado na Secretaria Escolar Digital – SED**.**

Perfis com acesso:

- GOE
- Diretor de Escola
- Diretoria de Ensino
- Supervisão Fundação Casa
- Servidor Fundação Casa

<span id="page-2-1"></span>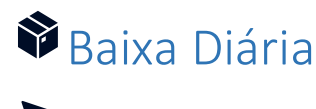

<span id="page-2-2"></span>**Acesso** 

Passo 1 – Acessar a Secretaria Escolar Digital – SED através do link [https://sed.educacao.sp.gov.br/.](https://sed.educacao.sp.gov.br/)

#### Passo 2 - Acesse **Serviços Escolares (1) > Alimentação Escolar (2) > Operações de Alimentação (3) > Baixa Diária (4).**

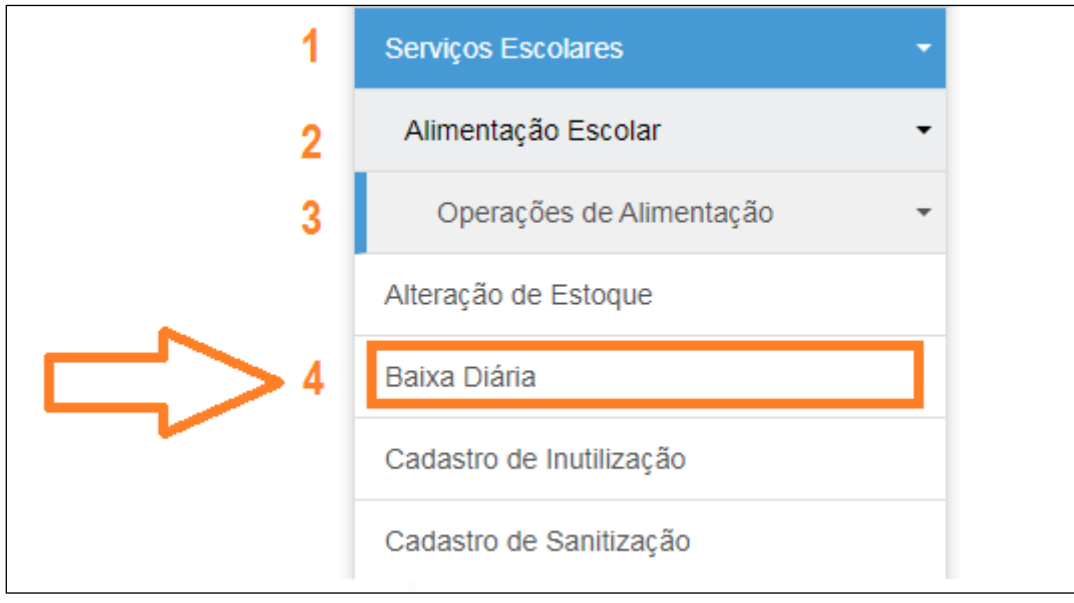

Passo 3 – Observe que a Diretoria e Escola serão preenchidas automaticamente.

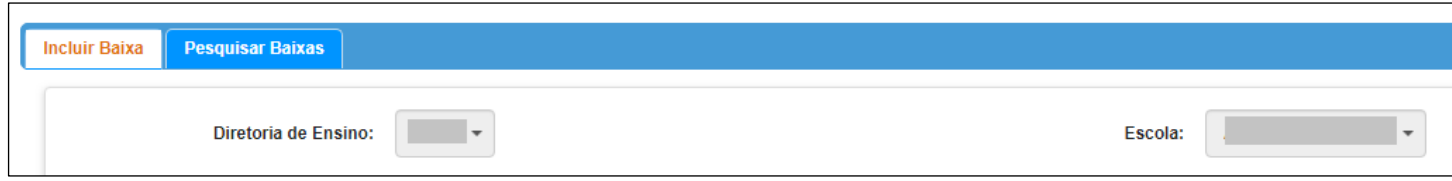

### <span id="page-3-0"></span>Incluir Baixa

Passo 1 – Caso não esteja na aba "Incluir Baixa" clique em **Incluir Baixa**.

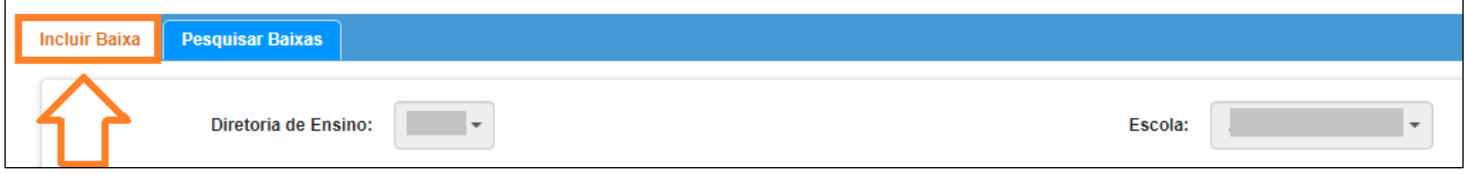

Passo 2 – Observe que no calendário a data atual é destacada, pois as baixas devem ser efetuadas diariamente.

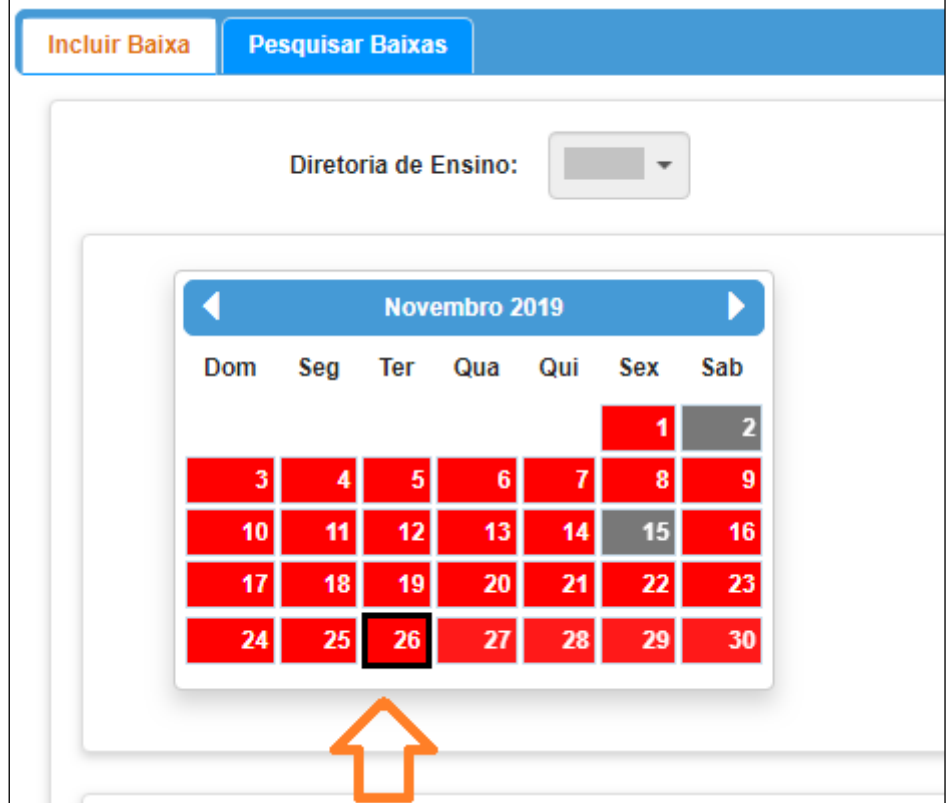

Passo 3 – Observe que a data da retirada deve ser a mesma que está selecionada no calendário. Selecione a Linha do Produto.

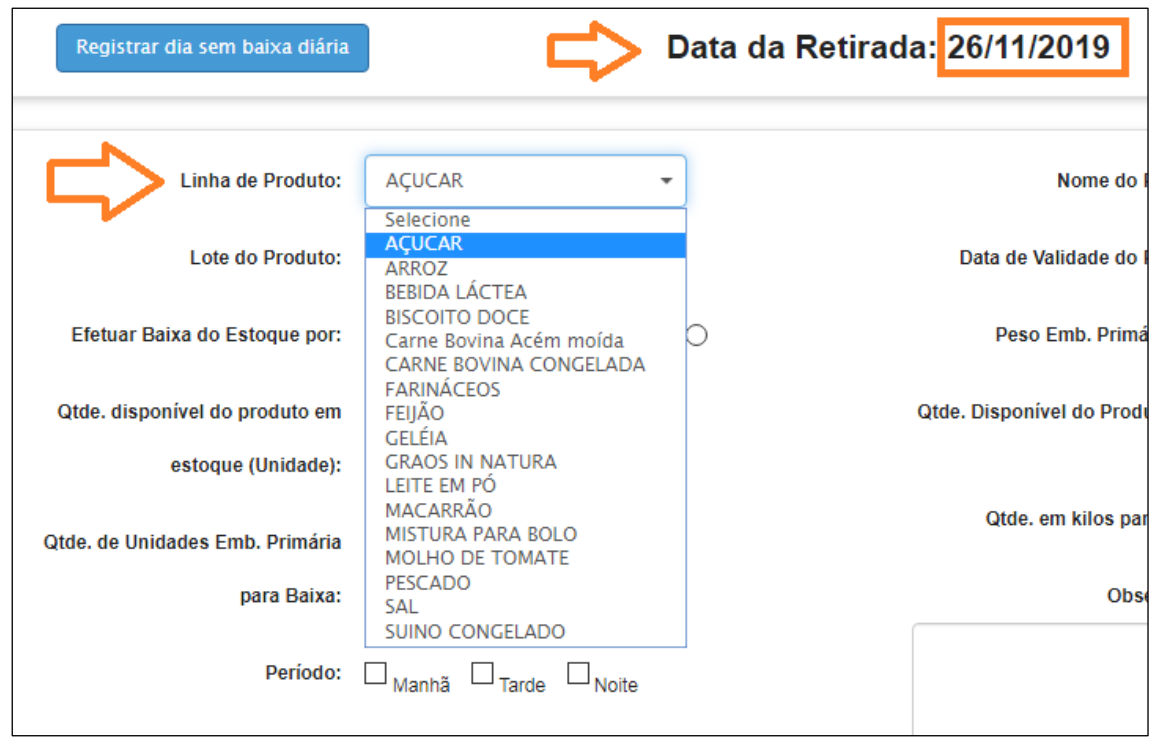

Passo 4 – Selecione o Nome do Produto.

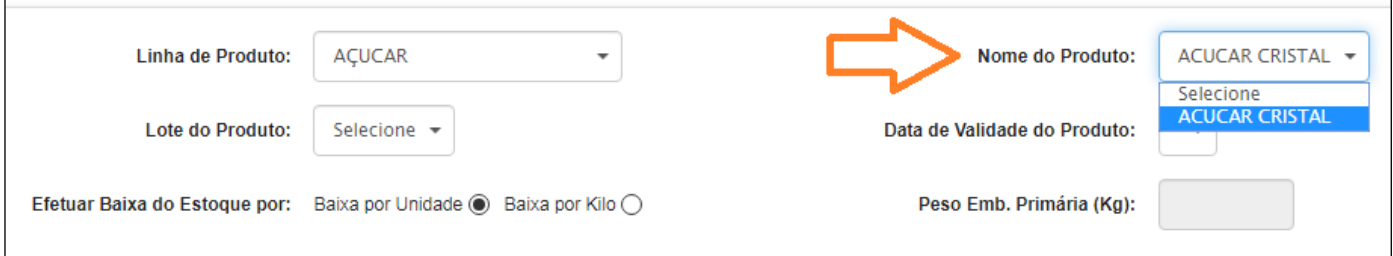

#### Passo 5 – Selecione o Lote do Produto.

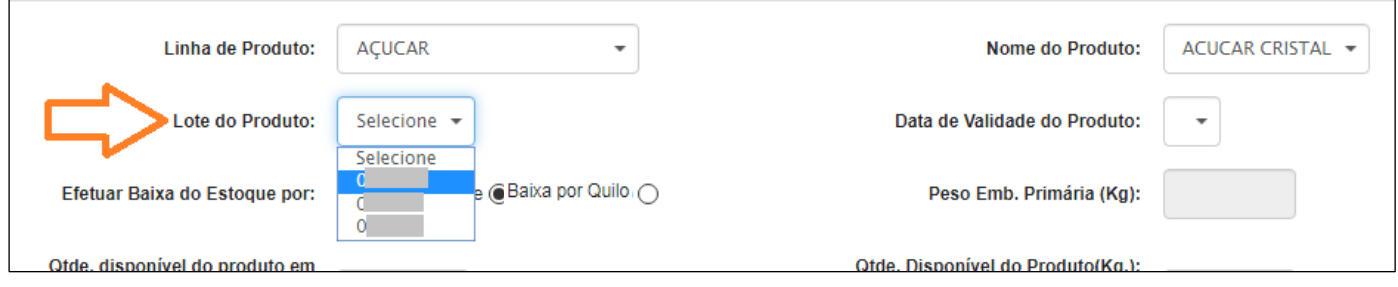

Passo 6 – Selecione a Validade do Produto.

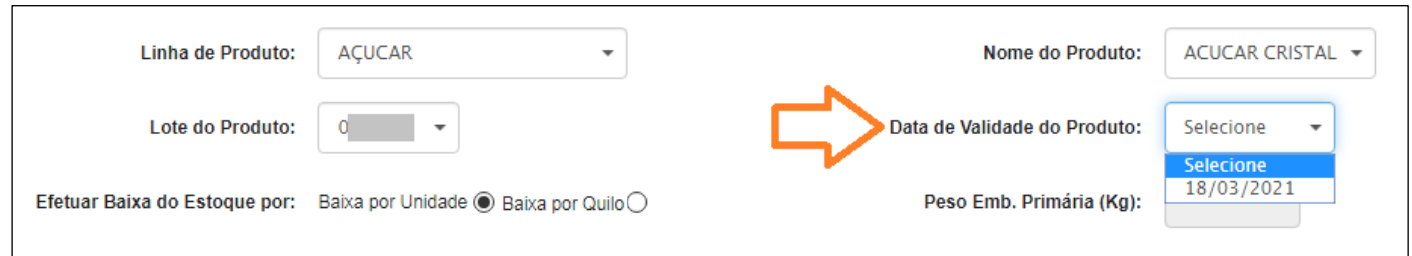

Passo 7 – Selecione como será efetuada a baixa do estoque (Baixa por Unidade ou Baixa por Quilo).

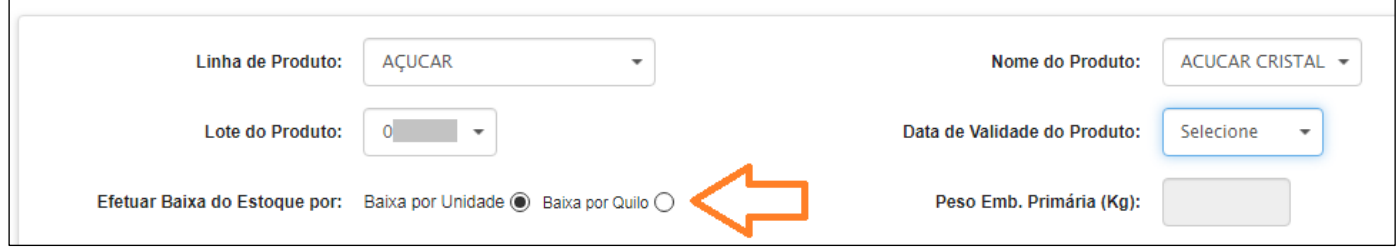

Passo 7.1 – Observe que a quantidade de unidades em estoque é exibida conforme destaque na cor laranja. Caso seja selecionado o "efetuar a baixa por unidade" deverá ser informado a quantidade de unidades serão baixadas do estoque.

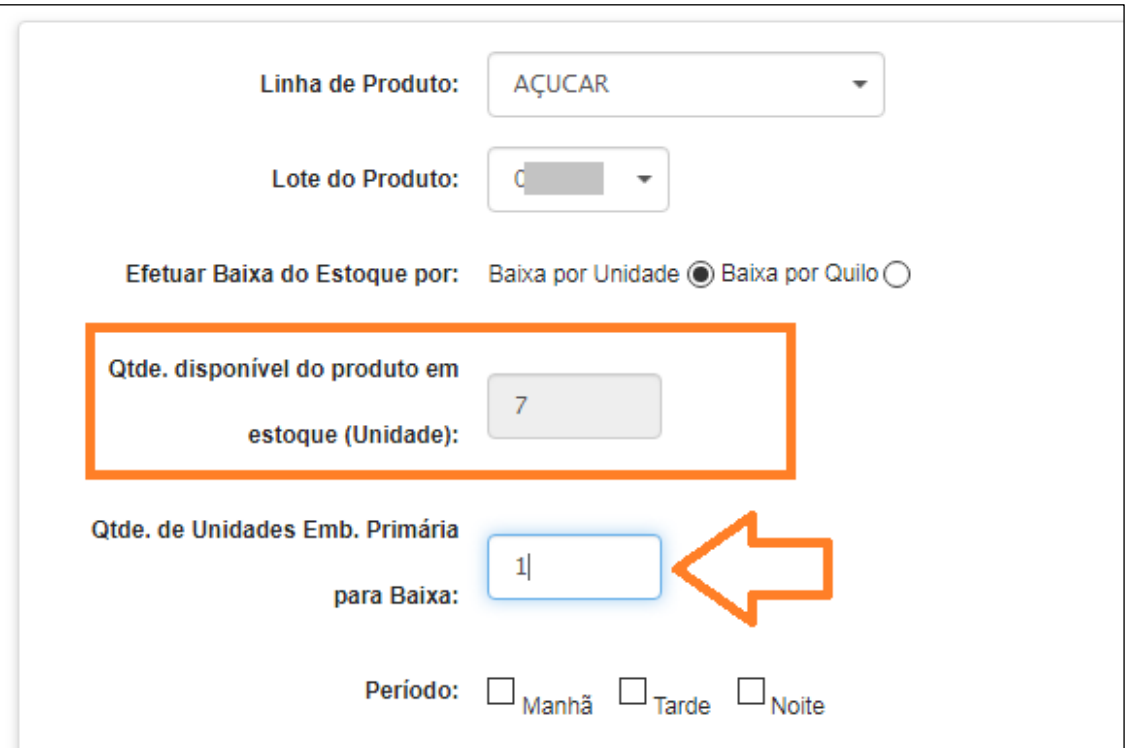

Passo 7.2 – Observe que a quantidade de quilos em estoque é exibida conforme destaque na cor laranja. Caso seja selecionado o efetuar a "baixa por quilos" deverá ser informado a quantidade de quilos serão baixadas do estoque.

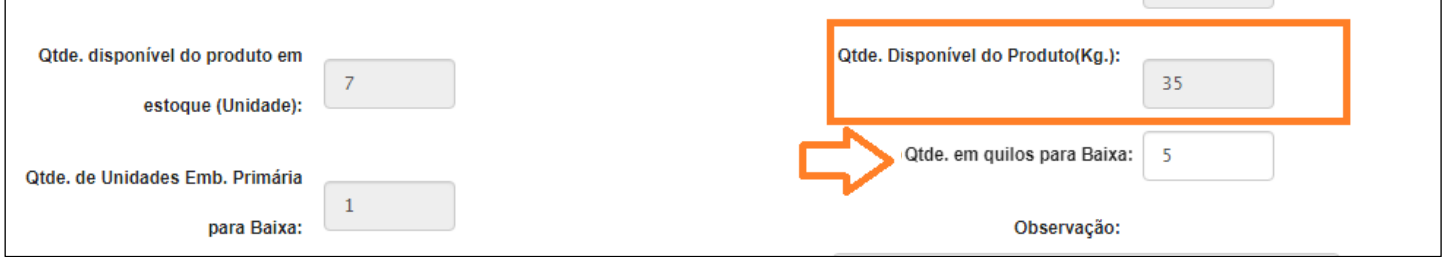

#### Passo 8 – Selecione o período.

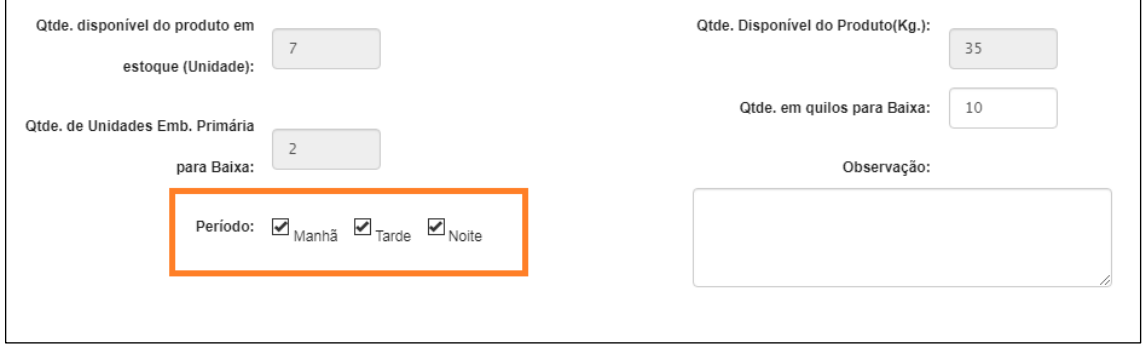

Passo 9 – Preencha com uma observação se necessário então clique em **Incluir Produto**.

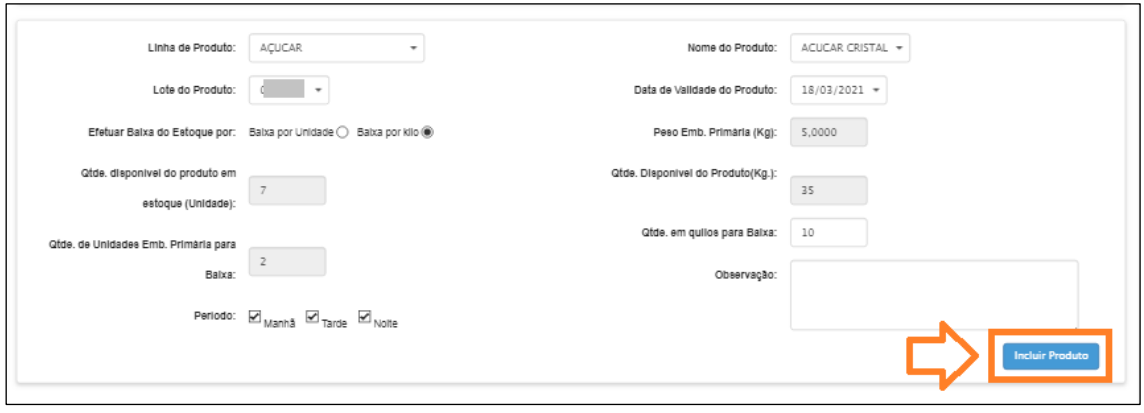

Passo 10 – Após incluir o produto ele será exibido na parte inferior.

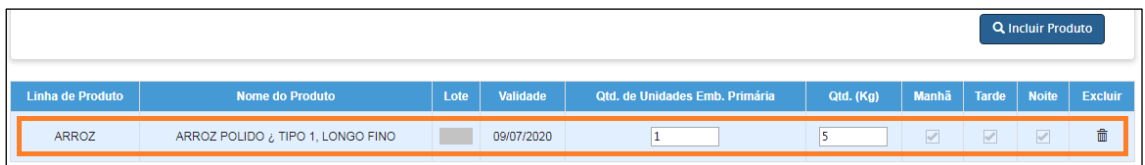

Passo 10.1 – Repita os passos de 4 a 9 para incluir outros produtos para a baixa.

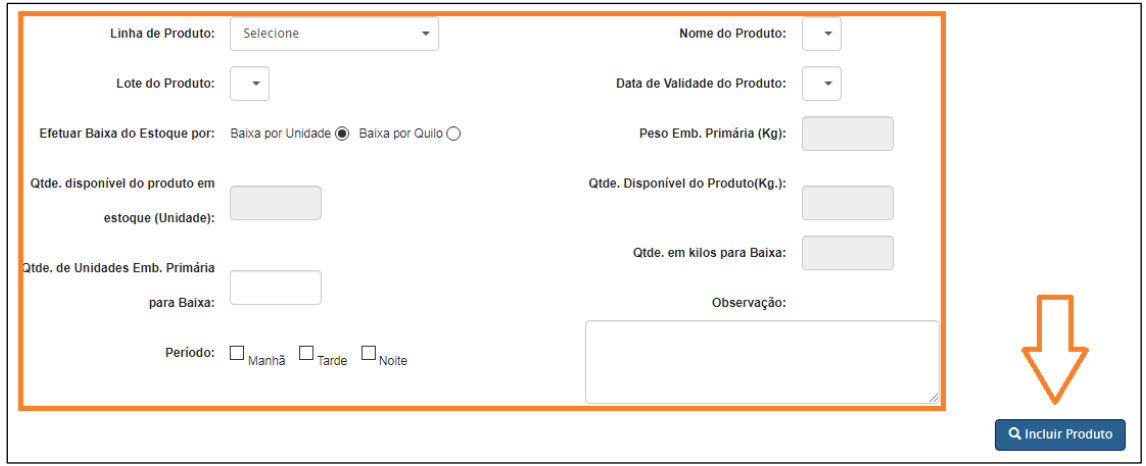

Passo 10.2 – Após incluir **todos os produtos** que foram retirados do estoque no dia clique em **Finalizar Consumo**.

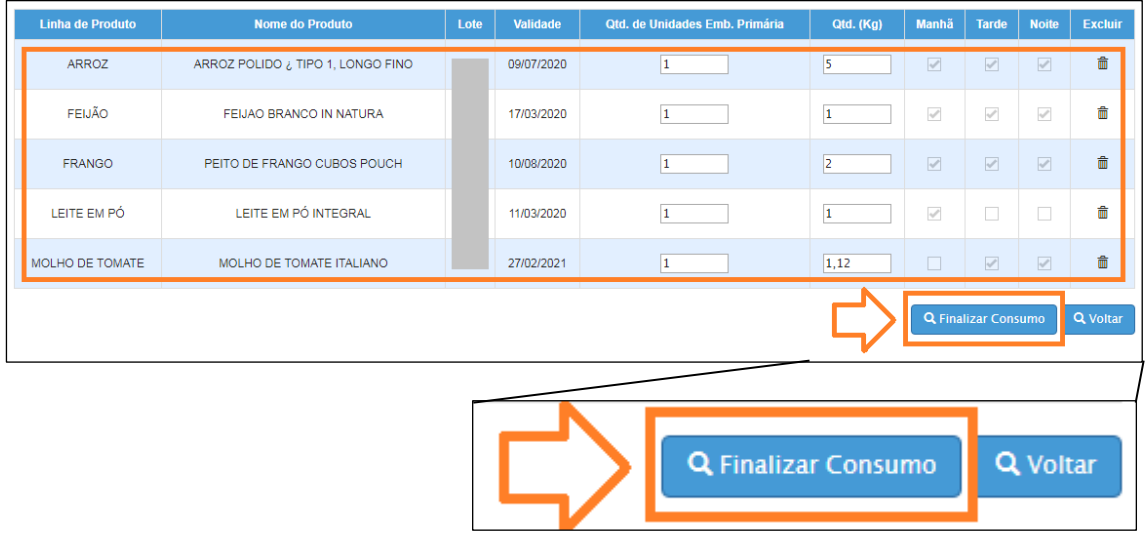

Passo 11 – Será exibida uma mensagem de confirmação. Para finalizar a baixa clique em **Sim**, caso não deseje finalizar ou **não tenha cadastrado todos os produtos** do dia clique em **Não**.

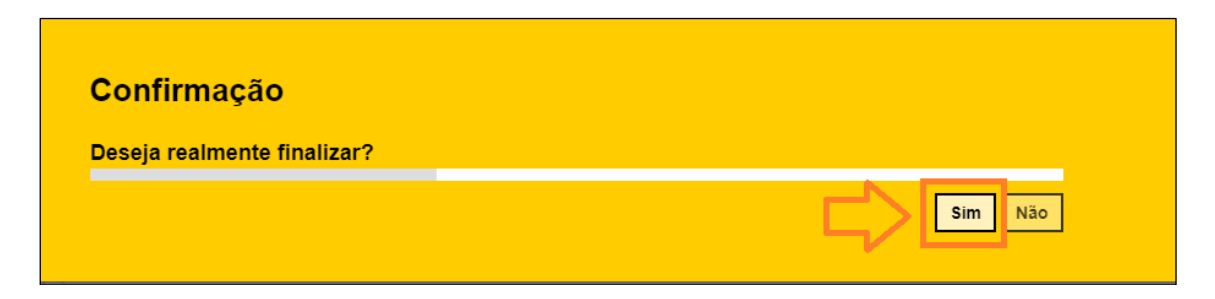

Passo 12 – Observe que a mensagem abaixo será exibida caso a baixa tenha sido efetuada corretamente.

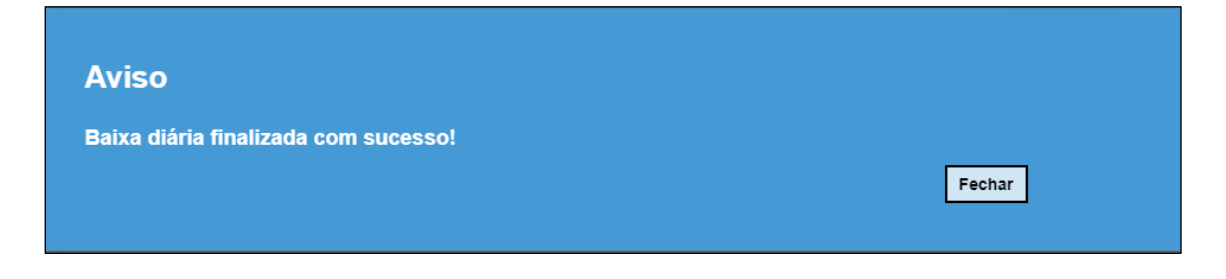

## <span id="page-8-0"></span>Calendário de baixas

Após efetuar a baixa diária o dia deve ficar na cor verde.

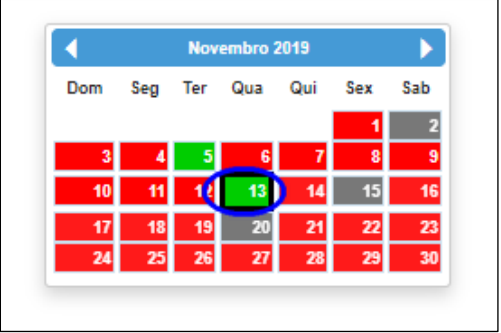

Ao lado do calendário é apresentada a Legenda.

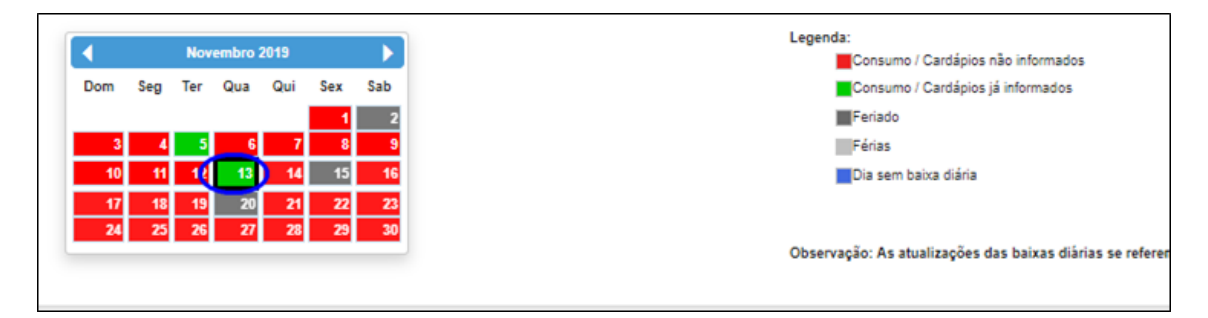

## <span id="page-9-0"></span>Incluir Dia Sem Baixa

Passo 1 – Caso não esteja na aba "Incluir Baixa" clique em **Incluir Baixa**.

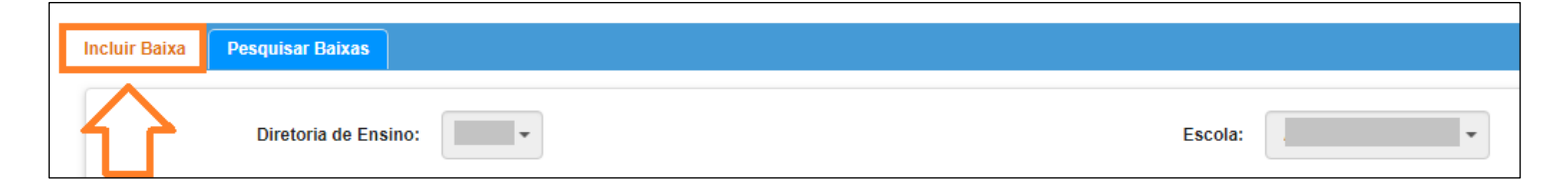

Passo 2 – Clique sobre o dia.

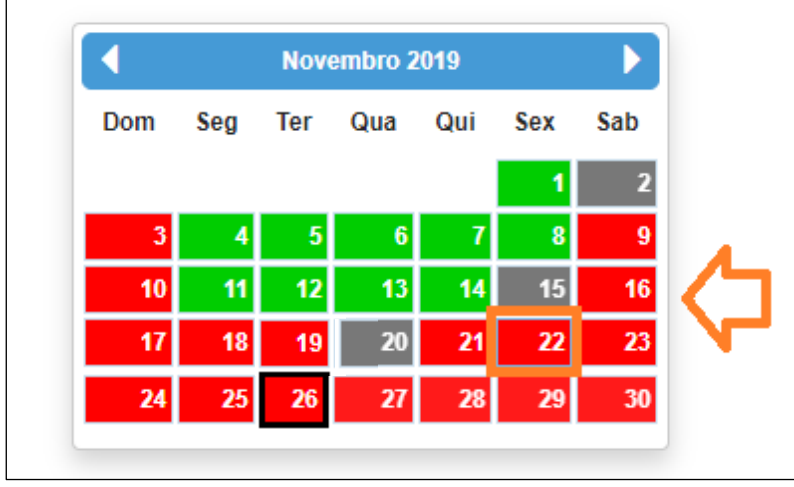

Passo 3 – Confira se a data da retirada está correta, caso seja escolhida uma data anterior a atual é necessário selecionar o "Motivo da Baixa Retroativa".

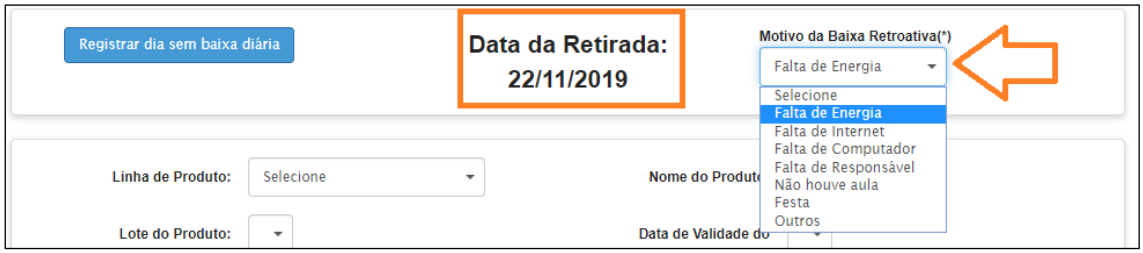

Passo 4 – Caso não tenha ocorrido nenhuma baixa no dia clique em **Registrar dia sem baixa diária**.

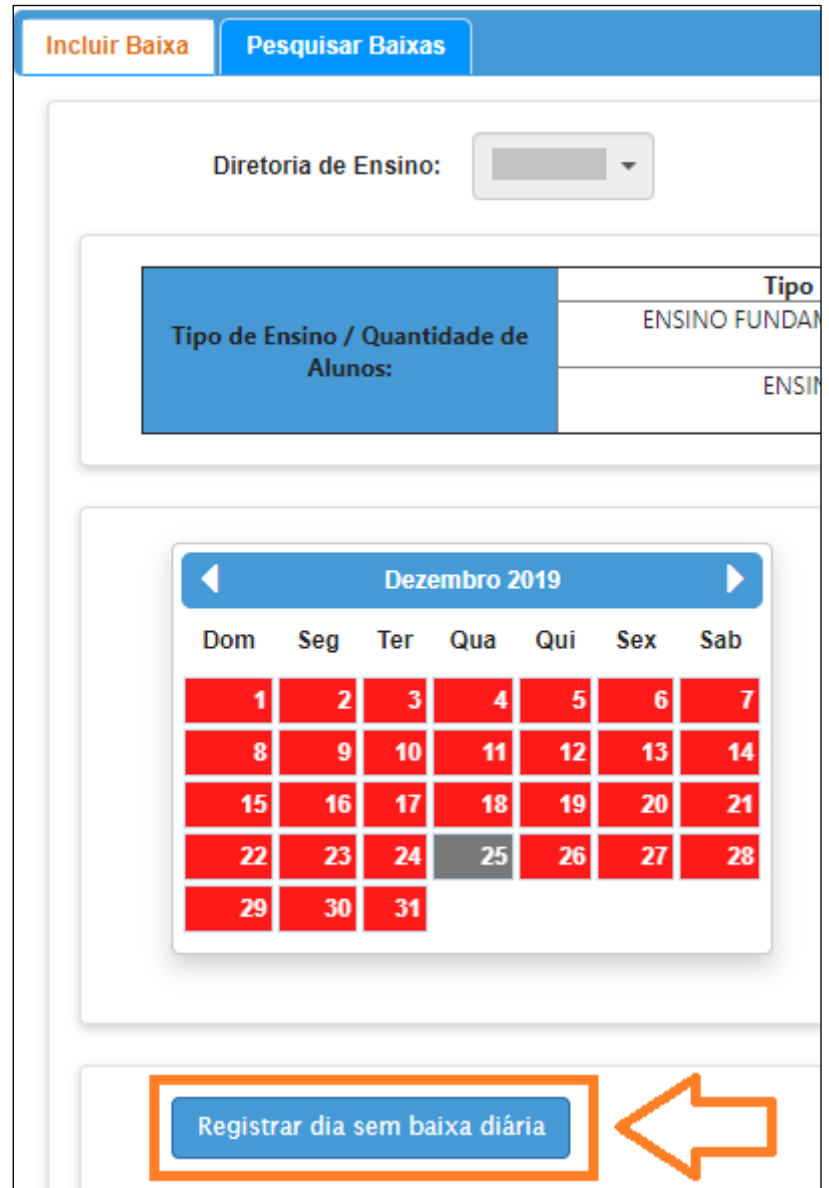

Passo 3 – Preencha o motivo e clique em **Salvar**.

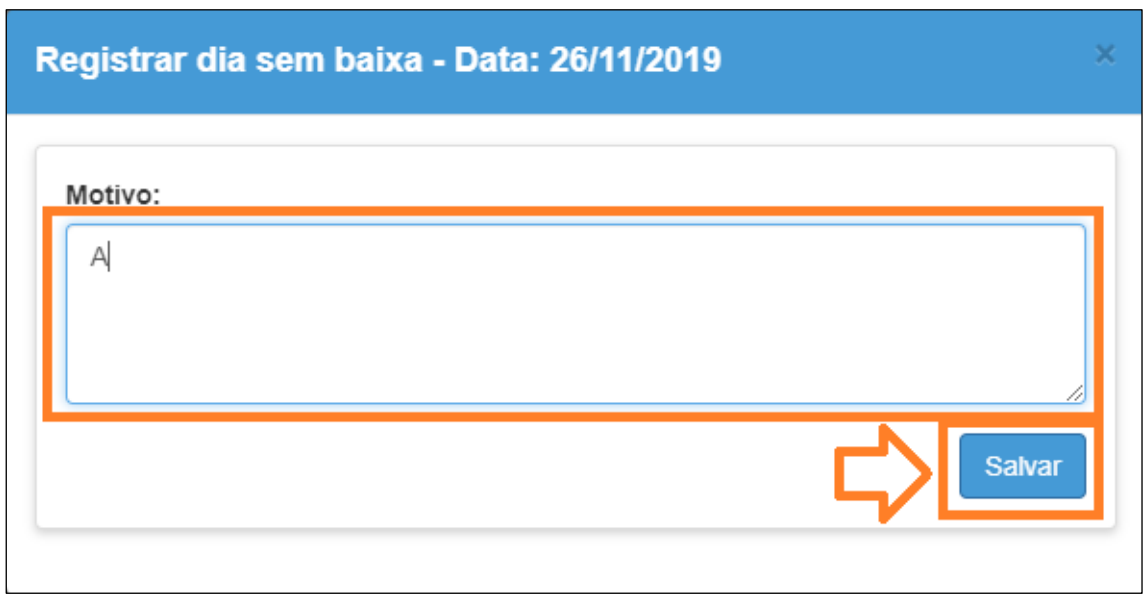

Passo 4 - Será exibida a mensagem de sucesso, caso tenha sido salvo corretamente. Clique em **Fechar**.

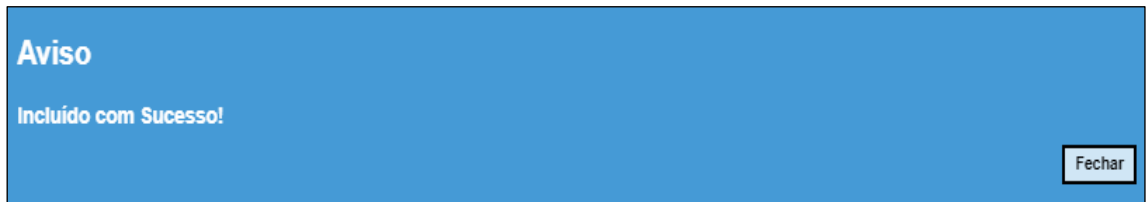

## <span id="page-11-0"></span>Consultar Baixas Diárias

Passo 1 – Preencha o motivo e clique em **Pesquisar Baixas**.

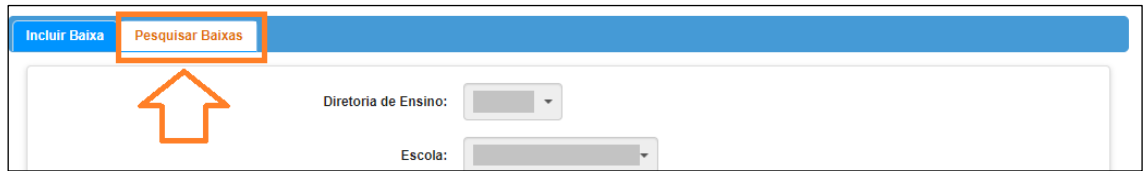

Passo 2 – Caso deseje é possível utilizar alguns filtros (Linha e Produto). Informe também o período da data da baixa a ser pesquisada, a semana atual vem preenchida por padrão. Clique em **Pesquisar**.

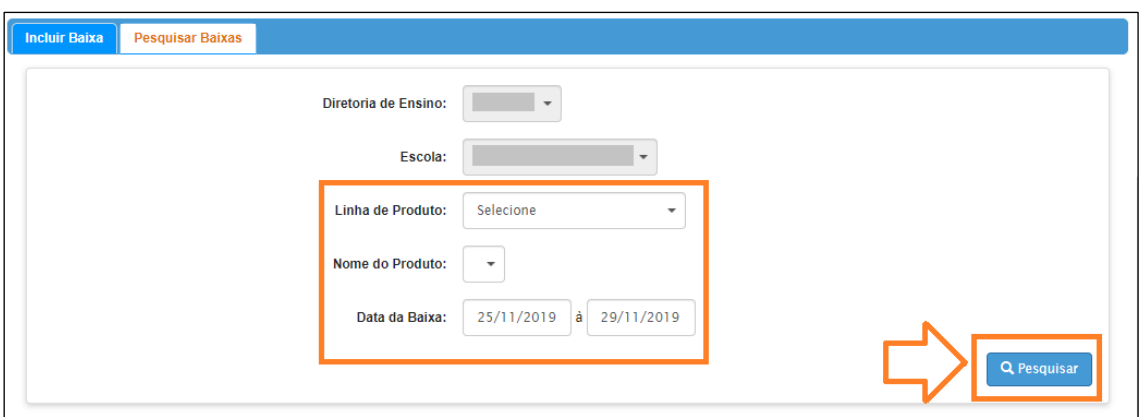

Passo 2.1 – Caso queira filtrar por alguma outra informação é possível incluir a informação das colunas no campo filtro:

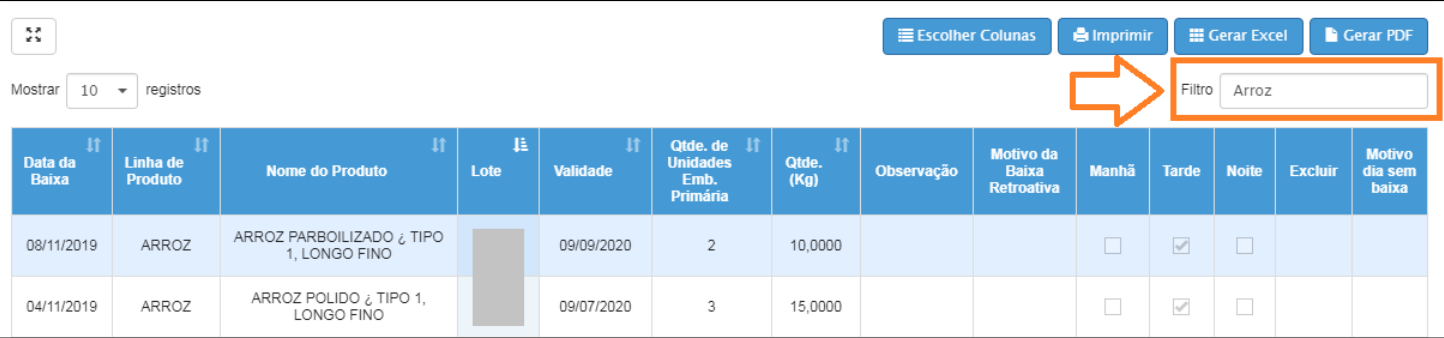

Passo 3 – Será exibida todas as baixas do período selecionado. É possível verificar a observação caso tenha sido inserida clicando na lupa ( $\Omega$ ). As baixas que não tenham o ícone de lupa (  $\Omega$  ) não incluíram observação.

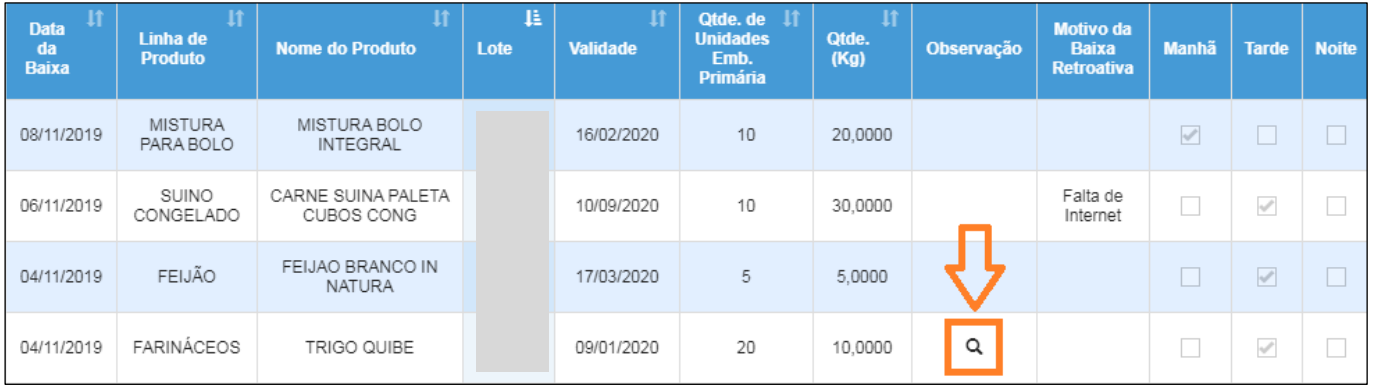

Passo 4 – Será exibida a observação. Clique em "**Fechar**" para retornar a tela de consulta de baixas:

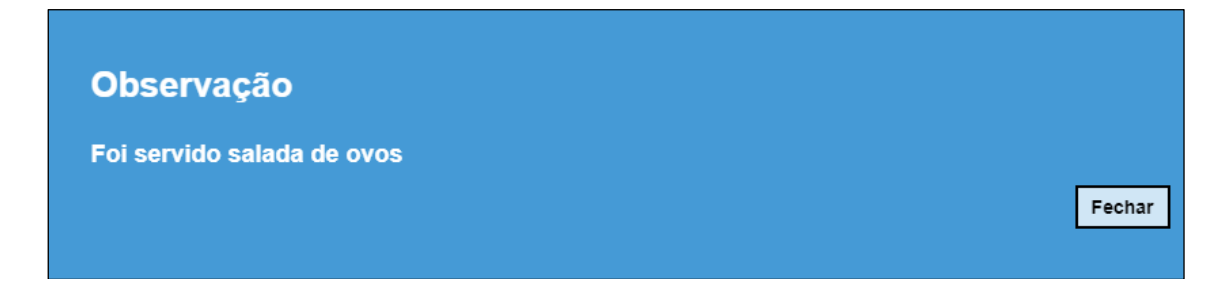

## <span id="page-13-0"></span>**面** Excluir Baixa Diária

A exclusão é desabilitada após 7 dias da inclusão da baixa.

Passo 1 – Preencha o motivo e clique em **Pesquisar Baixas**.

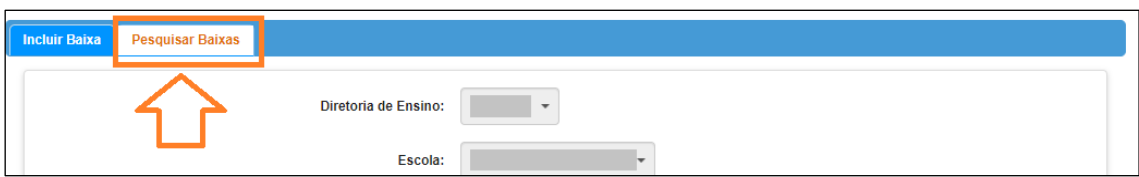

Passo 2 – Caso deseje é possível utilizar alguns filtros (Linha e Produto). Informe também o período da data da baixa a ser pesquisada, a semana atual vem preenchida por padrão. Clique em **Pesquisar**.

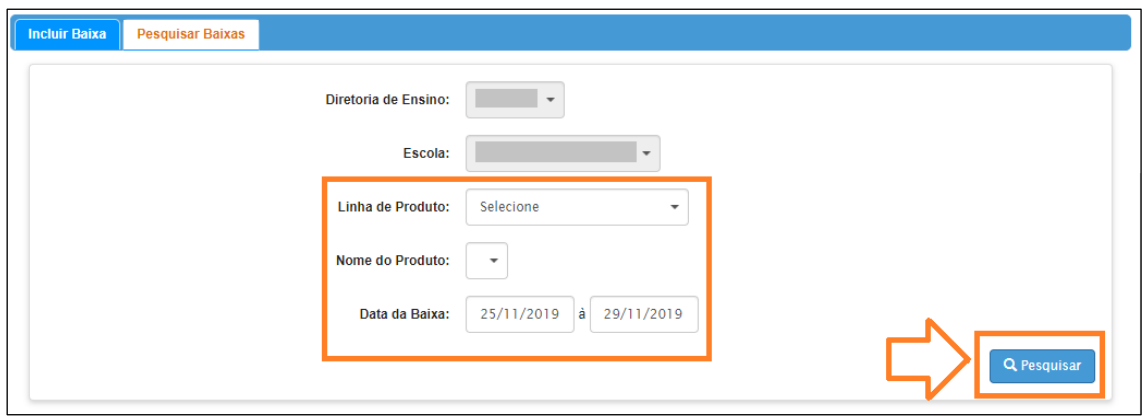

Passo  $3$  – Clique no ícone ( $\widehat{m}$ ) para excluir.

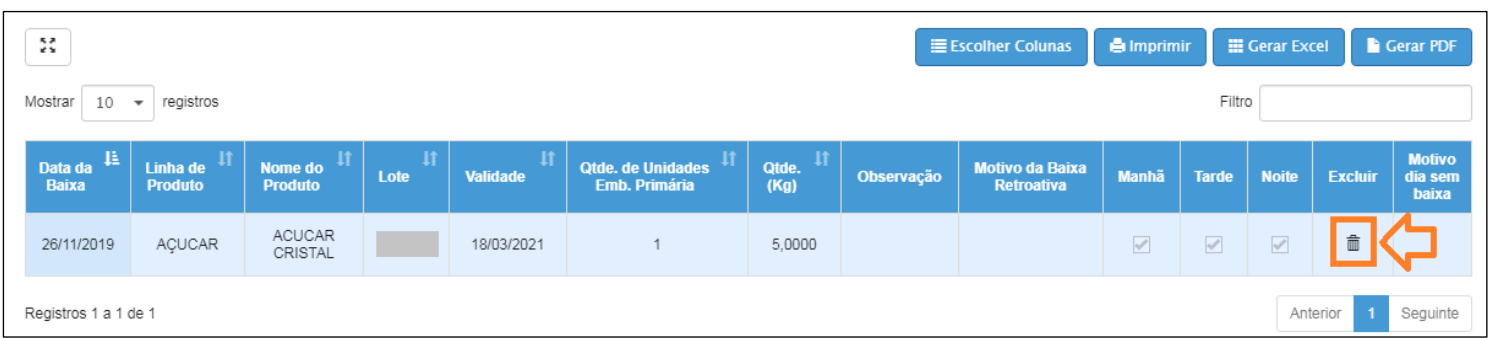

#### Passo 4 – Preencha com a justificativa e clique em **Salvar**:

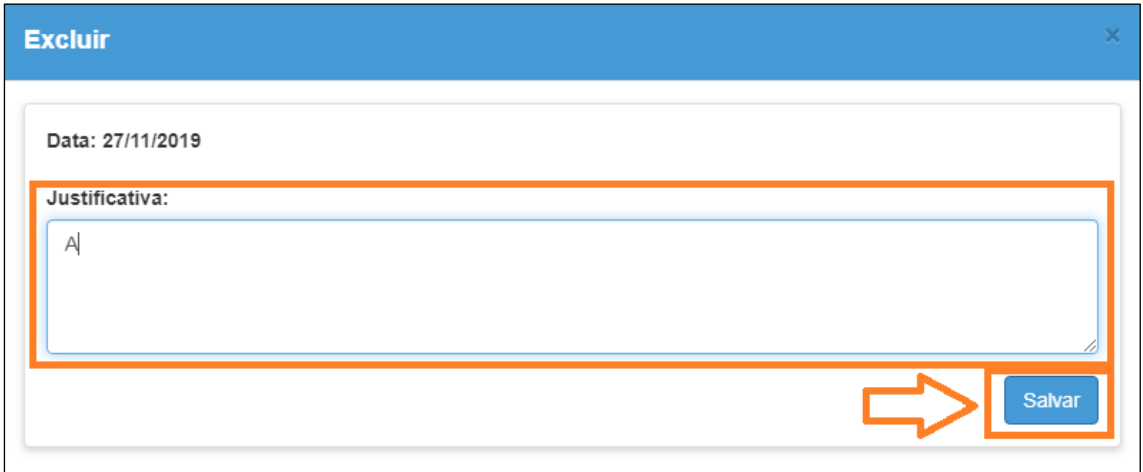

Passo 5 – Será exibida a confirmação que a baixa foi cancelada, para voltar a tela anterior clique em **Fechar**:

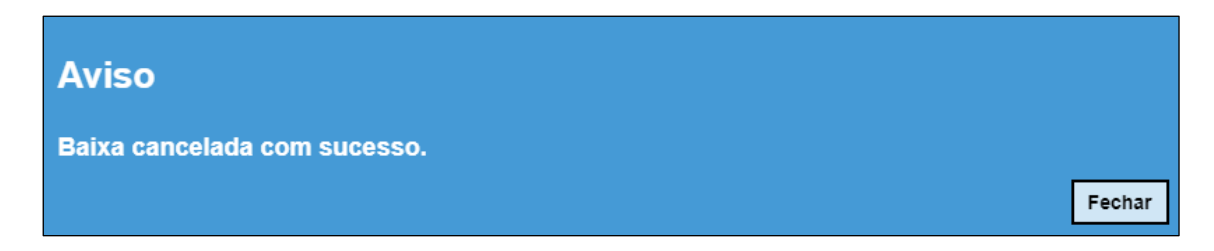

## **Muito obrigado(a)**

Esperamos que este tutorial tenha auxiliado!

Porém, se possuir outras dúvidas, acesse o Portal de Atendimento [\(https://atendimento.educacao.sp.gov.br\)](https://atendimento.educacao.sp.gov.br/).